# **Chapter 3 - Minitab Details**

# **In Minitab, under each procedure, go to Help, click on see also and Methods and Formulas for details about the procedure.**

# **Case 3.1.1. Cloud Seeding to Increase Rainfall – A Randomized Experiment**

## **Step 1: Copy the data into a Minitab Worksheet**: use these steps:

File  $\rightarrow$  Open Worksheet  $\rightarrow$  Browse your local directory and upload the csv file case0301.csv

The data will appear as two columns in Minitab with C1 RAINFALL and C2-T TREATMENT . So Column 2 is a Text column with entries UNSEEDED or SEEDED.

## **Step 2: Display Data**,

Go to Data  $\rightarrow$  Display Data; Select C1 and then select C2, and click OK to produce a display on the output portion of your Minitab session as shown below:

#### **Data Display**

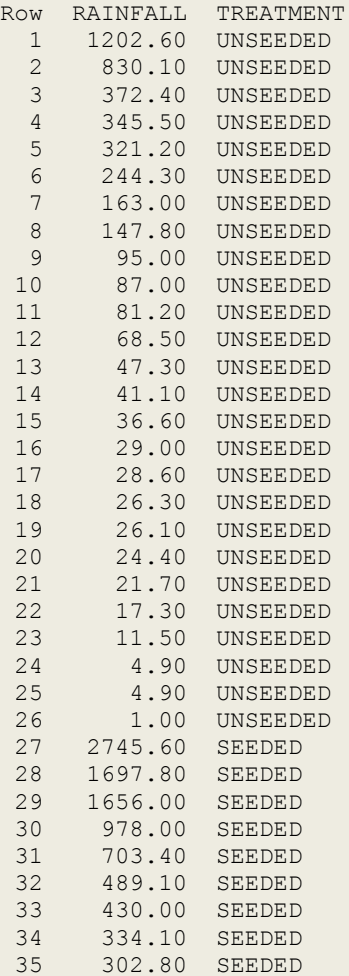

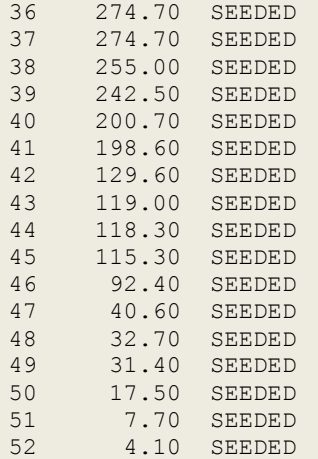

**Step 3:** you can un-stack the data. To do this, go to Data  $\rightarrow$  Unstack Columns  $\rightarrow$  select variable C1 into the window/box labeled Unstack the Data in;

Select C2 into the window/box labeled Using Subscripts in; Store un-stacked data: click on After last column in use;

Un-tick Name the Columns containing the un-stacked data; click OK.

This will create 2 new columns in your worksheet, C3 and C4, which are titled RAINFALL\_SEEDED and RAINFALL\_UNSEEDED

# **Data Display**

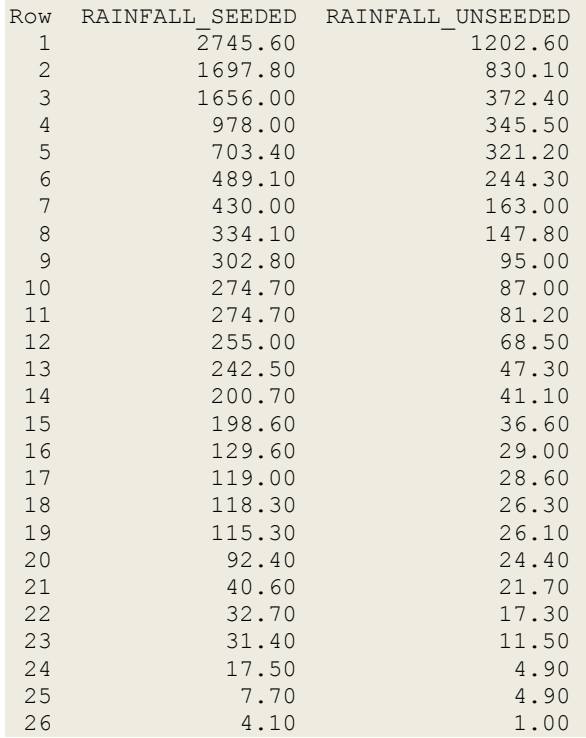

### **Step 4: Summary Statistics**

Go to Stat  $\rightarrow$  Basic Statistics  $\rightarrow$  Display Descriptive Statistics;

Select C1 RAINFALL into Variables; select C2 TREATMENT into By Variables and click OK, to see this display on the output portion:

## **Descriptive Statistics: RAINFALL**

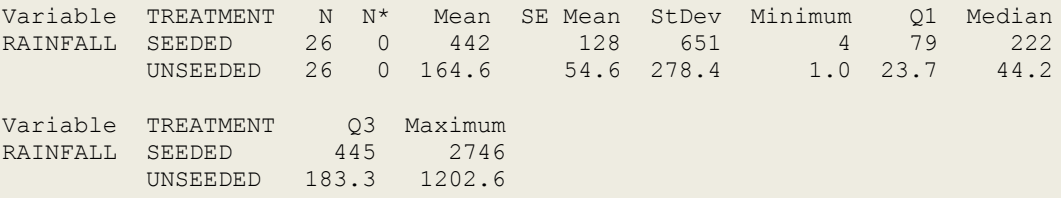

## **Step 4: Some graphs:**

Click on Graph $\rightarrow$ Boxplot $\rightarrow$ Select Multiple Y's Simple option; click on C3 and C4 to select them as variables; click OK, and see the following plot:

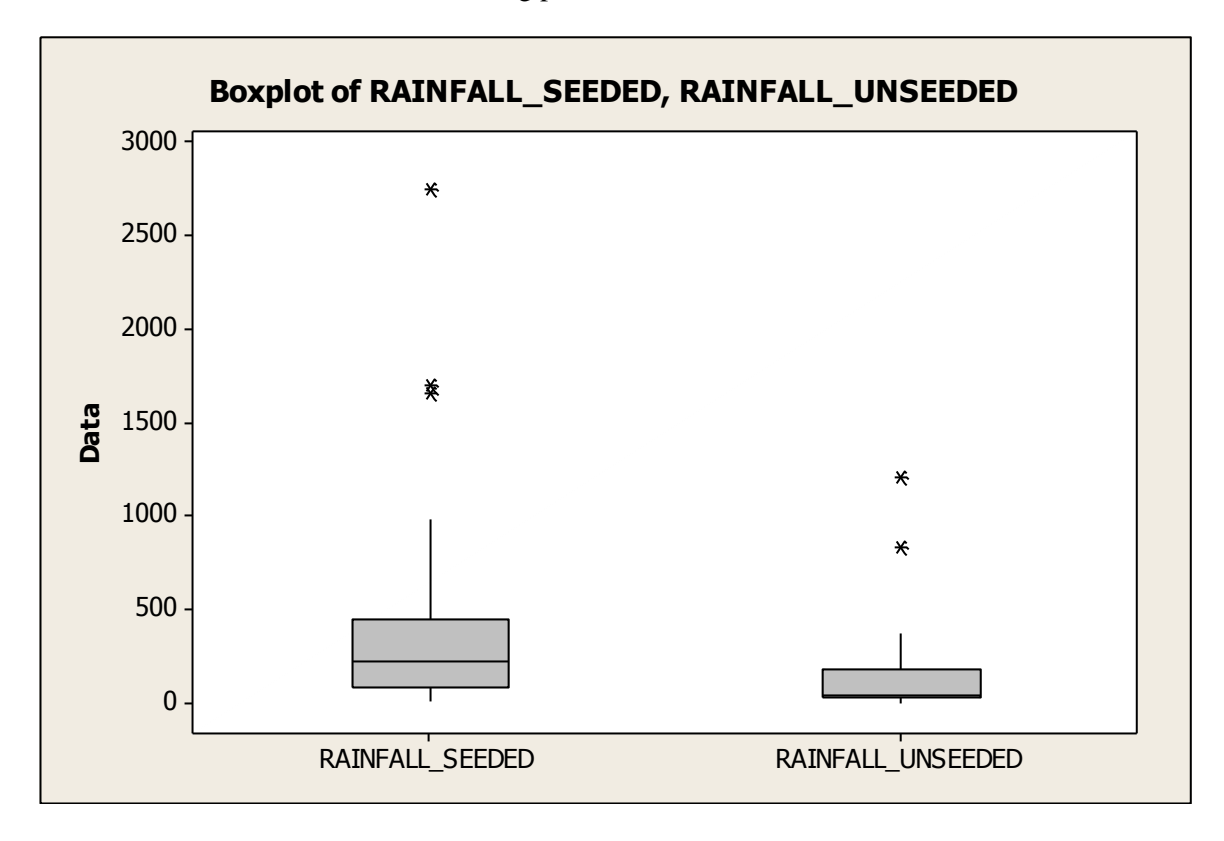

#### **Step 5: Normal Probability Plot**

Go to Graphs  $\rightarrow$  Probability Plot  $\rightarrow$  Single $\rightarrow$ Multiple Graphs $\rightarrow$ In separate panels of the same graph; click OK. Select the variables C3 and C4 from the left into the right hand side box; and click OK.

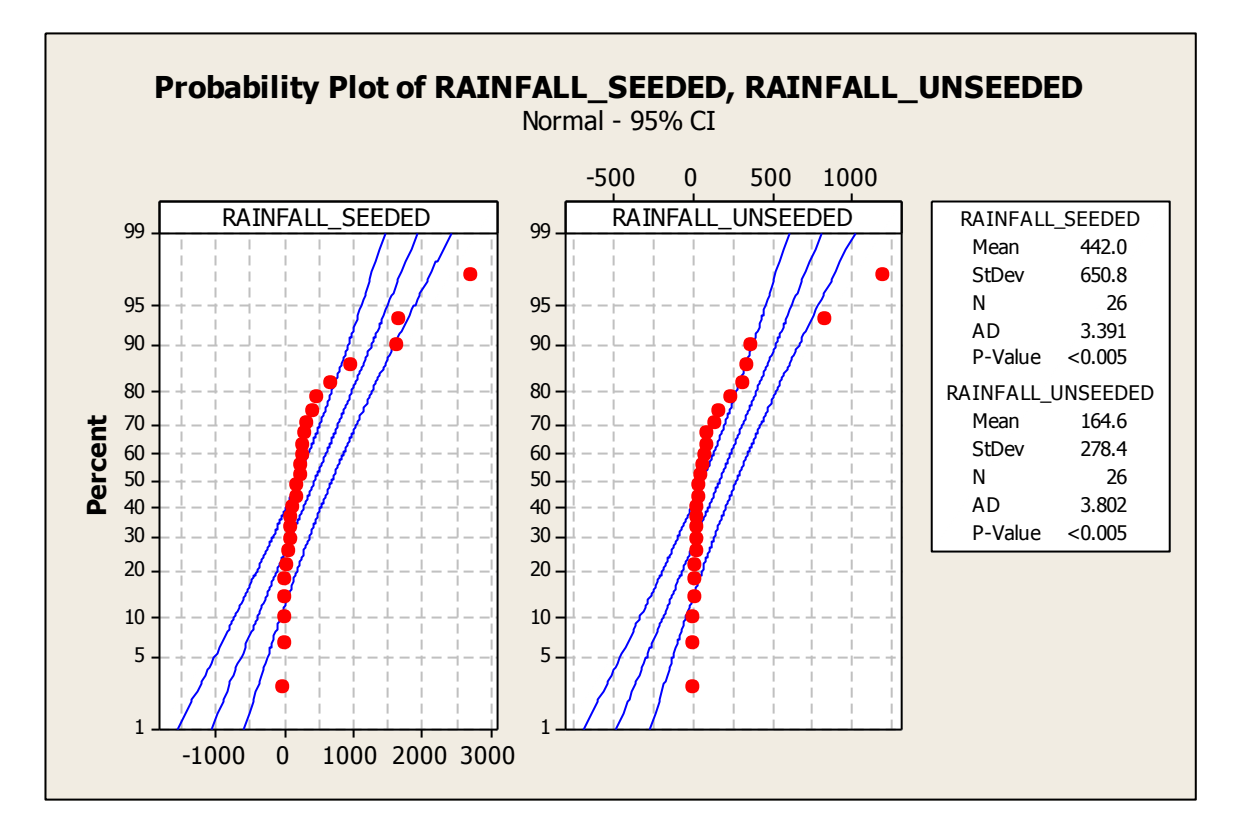

#### **Step 6: Natural Log transform of the two samples.**

Go to Calc  $\rightarrow$  Calculator  $\rightarrow$  Store Result in Variable C5; Under Expression, select Natural log (log base e); it will bring up LN( ) in the Expression box. Insert C3 within parenthesis, so we have LN(C3) and click ok. This will create a new column C5; you can name it  $-$  I called it LOG\_SEEDED. Repeat these steps to create a new Column 6: LOG\_UNSEEDED.

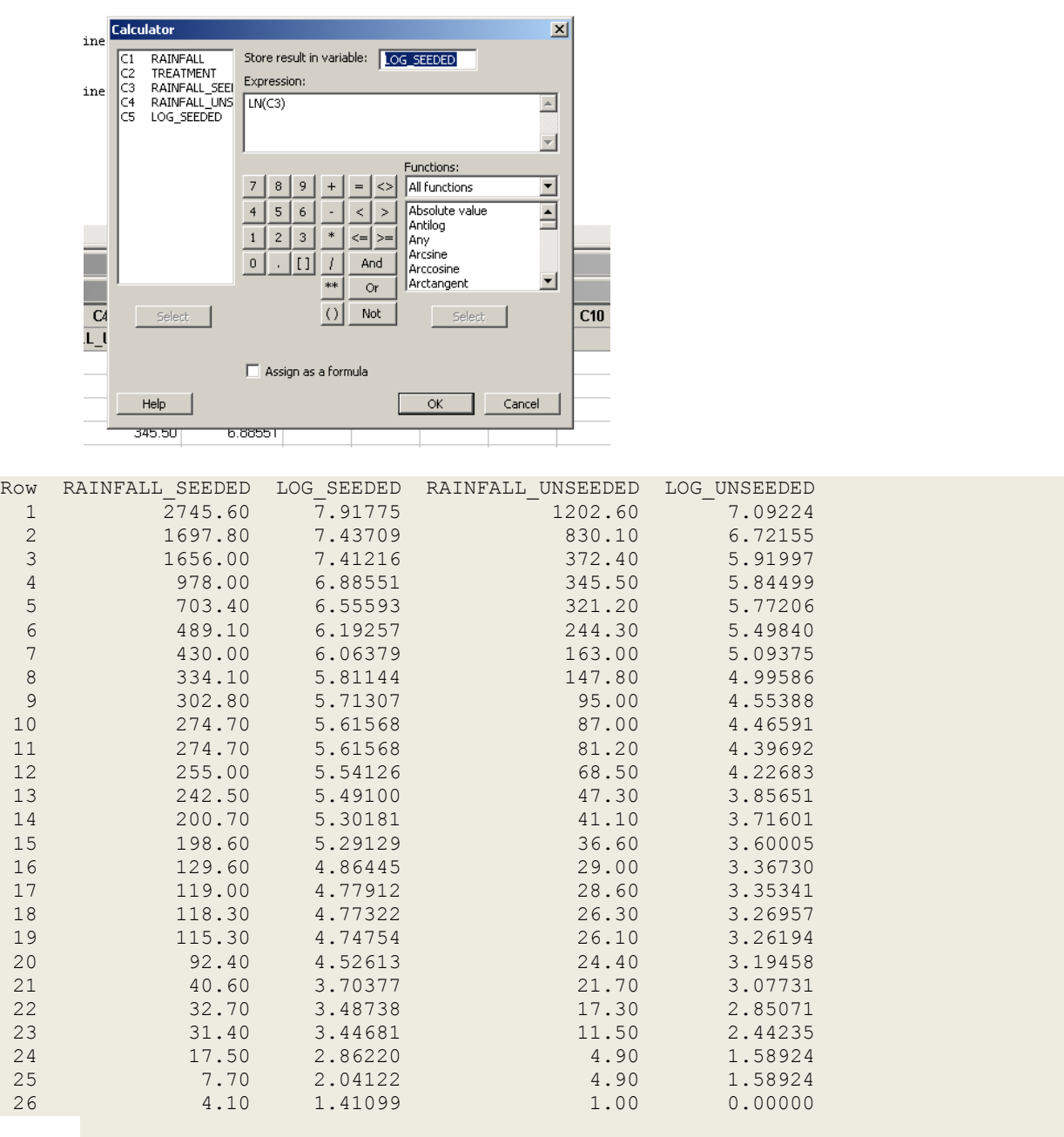

Click on Graph $\rightarrow$ Boxplot $\rightarrow$ Select Multiple Y's Simple option; click on C5 and C6 to select them as variables; click OK, and see the following plot:

![](_page_5_Figure_0.jpeg)

Go to Graphs  $\rightarrow$  Probability Plot  $\rightarrow$  Single $\rightarrow$ Multiple Graphs $\rightarrow$ In separate panels of the same graph; click OK. Select the variables C5 and C6 from the left into the right hand side box; and click OK.

![](_page_6_Figure_0.jpeg)

Go to Stat  $\rightarrow$  Basic Statistics  $\rightarrow$  2 Variances; select two variables into the box on the right and click OK.

![](_page_7_Picture_18.jpeg)

## Test and CI for Two Variances: C5 LOG\_SEEDED, LOG\_UNSEEDED

Method

Null hypothesis  $\sigma$ (C5 LOG\_SEEDED) /  $\sigma$ (LOG\_UNSEEDED) = 1 Alternative hypothesis  $\sigma$ (C5 LOG SEEDED) /  $\sigma$ (LOG UNSEEDED)  $\neq$  1 Significance level  $\alpha = 0.05$ Statistics 95% CI for Variable M StDev Variance StDevs C5 LOG\_SEEDED 26 1.600 2.558 (1.217, 2.273) LOG UNSEEDED 26 1.642 2.696 (1.253, 2.326) Ratio of standard deviations =  $0.974$ Ratio of variances =  $0.949$ 95% Confidence Intervals CI for CI for StDev<br>Ratio Batio Ratio Method Bonett (0.617, 1.534) (0.380, 2.352) Levene (0.560, 1.521) (0.314, 2.315) Tests Test Method DF1 DF2 Statistic P-Value Bonett 1 - 0.02 0.900<br>Levene 1 50 0.08 0.781

## **Two-sample t-test :** we are doing the pooled t-test here **(needs normality and equal variances assumptions to be valid)**

Go to Stat  $\rightarrow$  Basic Statistics  $\rightarrow$  2-Sample t;

Select Samples in two different columns;

Select C5 into the window/box for the First group, and select C6 into the window/box for the Second group; select Assume equal variances, and click OK to see the following display in the Output area:

![](_page_9_Picture_50.jpeg)

LOG\_UNSEEDED 26 3.99 1.64 0.32

```
Difference = mu (LOG_SEEDED) - mu (LOG_UNSEEDED)
Estimate for difference: 1.144
95% CI for difference: (0.241, 2.047)
T-Test of difference = 0 (vs not =): T-Value = 2.54 P-Value = 0.014 DF = 50Both use Pooled StDev = 1.6208
```
## **Welch's t-test**

![](_page_9_Picture_51.jpeg)

This does not use the Pooled estimate of the standard deviation. These results will differ from results from the 2-sample pooled t-procedure.

## **Two-Sample T-Test and CI: LOG\_SEEDED, LOG\_UNSEEDED**

Two-sample T for LOG\_SEEDED vs LOG\_UNSEEDED N Mean StDev SE Mean LOG SEEDED 26 5.13 1.60 0.31 LOG\_UNSEEDED 26 3.99 1.64 0.32 Difference = mu (LOG SEEDED) - mu (LOG UNSEEDED) Estimate for difference: 1.144 95% CI for difference: (0.240, 2.047) T-Test of difference = 0 (vs not =): T-Value =  $2.54$  P-Value =  $0.014$  DF =  $49$ 

## **Case 3.1.2. Effects of Agent Orange on Troops in Vietnam – An Observational Study.**

**Step 1: Copy the data into a Minitab Worksheet**: use these steps: File  $\rightarrow$  Open Worksheet  $\rightarrow$ Browse your local directory and upload the csv file case0302.csv. The data consists of 2 columns; C1 has Dioxin levels and C2 has VETERAN (Vietnam or Other)

**Step 2:** you can un-stack the data. To do this, go to Data  $\rightarrow$  Unstack Columns  $\rightarrow$  select variable C1 into the window/box labeled Unstack the Data in; select C2 into the window/box labeled Using Subscripts in; Store un-stacked data: click on After last column in use; un-tick Name the Columns containing the un-stacked data; click OK. This will create 2 new columns in your worksheet, C3 and C4, which are titled DIOXIN\_OTHER and DIOXIN\_VIETNAM.

#### **Step 3: Summary Statistics for both groups:**

Go to Stat  $\rightarrow$  Basic Statistics  $\rightarrow$  Display Descriptive Statistics; Select C3 and C4; click OK, to see this display on the output portion:

#### **Descriptive Statistics: DIOXIN**

Variable VETERAN N N\* Mean SE Mean StDev Minimum Q1 Median DIOXIN OTHER 97 0 4.186 0.234 2.302 0.000 3.000 4.000 VIETNAM 646 0 4.260 0.104 2.643 0.000 3.000 4.000 Variable VETERAN Q3 Maximum DIOXIN OTHER 5.000 15.000 VIETNAM 5.000 45.000

#### **Step 5: Some graphs: Side-by-side Box-plots.**

Click on Graph $\rightarrow$ Boxplot $\rightarrow$ Select One Y with Groups; Select C4 in the left window/box, and see it appear in the box Graph Variables on the right. Next, click on the box on the right, Categorical Variables for Grouping; select C3 in the left box, and see it appear in the box Categorical Variables for Grouping on the right. Click on Data View and select the following: Interquartile Range box, Outlier symbols, Median symbol, Mean symbol, Median connect line. Click OK, and see the following plot:

![](_page_12_Figure_0.jpeg)

Using all the data, carry out a 2-sample pooled t-test for comparing the mean dioxin levels in the two populations, after verifying assumptions. Steps are same as shown under Case 2.1.2.

# Test and CI for Two Variances: Dioxin\_Other, Dioxin\_Vietnam

Method

```
Null hypothesis \sigma(Dioxin Other) / \sigma(Dioxin Vietnam) = 1
Alternative hypothesis \sigma(Dioxin Other) / \sigma(Dioxin Vietnam) \neq 1
Significance level \alpha = 0.05
```
#### Statistics

95% CI for Dioxin\_Vietnam 646 2.643 6.983 (1.811, 3.868)

```
Ratio of standard deviations = 0.871Ratio of variances = 0.759
```
#### 95% Confidence Intervals

![](_page_13_Picture_53.jpeg)

#### Tests

![](_page_13_Picture_54.jpeg)

![](_page_14_Figure_0.jpeg)

![](_page_14_Figure_1.jpeg)

Two-sample Pooled t-test – Upper-tailed test

#### **Two-Sample T-Test and CI: DIOXIN\_VIETNAM, DIOXIN\_OTHER**

Two-sample T for DIOXIN\_VIETNAM vs DIOXIN\_OTHER N Mean StDev SE Mean DIOXIN\_VIETNAM 646 4.26 2.64 0.10 DIOXIN OTHER 97 4.19 2.30 0.23 Difference = mu (DIOXIN\_VIETNAM) - mu (DIOXIN\_OTHER) Estimate for difference: 0.074 95% lower bound for difference: -0.392 T-Test of difference = 0 (vs >): T-Value =  $0.26$  P-Value =  $0.396$  DF = 741 Both use Pooled StDev = 2.6010

Let us repeat the analyses after removing the most extreme outlier, the observation for Vietnam veteran # 646. To do this, go to the worksheet, and make sure you wish to delete Obs 646 under C4. Go to Data  $\rightarrow$  Delete Rows; insert 646 in the window for Rows to Delete, and insert/select C4 in the window Columns from which to delete, and click OK. You will see that the worksheet now does not have the obs valued 45 for Vietnam vet #646. Repeat all the previous analyses and see if there is a marked difference in the summary statistics, plots and conclusions from the pooled t-test.

#### **Descriptive Statistics: DIOXIN\_VIETNAM, DIOXIN\_OTHER**

![](_page_15_Picture_140.jpeg)

Let us repeat the analyses after removing the most extreme outlier, the observation for Vietnam veteran # 645 in addition to #646 we already deleted. To do this, go to the worksheet, and make sure you wish to delete Obs 645 under C4. Go to Data  $\rightarrow$  Delete Rows; insert 646 in the window for Rows to Delete, and insert/select C4 in the window Columns from which to delete, and click OK. You will see that the worksheet now does not have the obs valued 25 for Vietnam vet #645. Repeat all the previous analyses and see if there is a marked difference in the summary statistics, plots and conclusions from the pooled ttest.

#### **Descriptive Statistics: DIOXIN\_VIETNAM, DIOXIN\_OTHER**

![](_page_15_Picture_141.jpeg)